# **PeopleHub User Guide**

## **GrainCorp's People Management System**

## 30 June 2022

GrainCorp Operations Limited Level 28, 175 Liverpool Street Sydney NSW 2000 **T**: 1800GrainCorp | International: +61 1800 472 462 (Option 2) **E**: [peoplehubservices@graincorp.com.au](mailto:peoplehubservices@graincorp.com.au) ABN 52 003 875 401

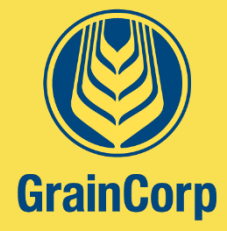

**[graincorp.com.au](http://www.graincorp.com.au/)**

# **Contents**

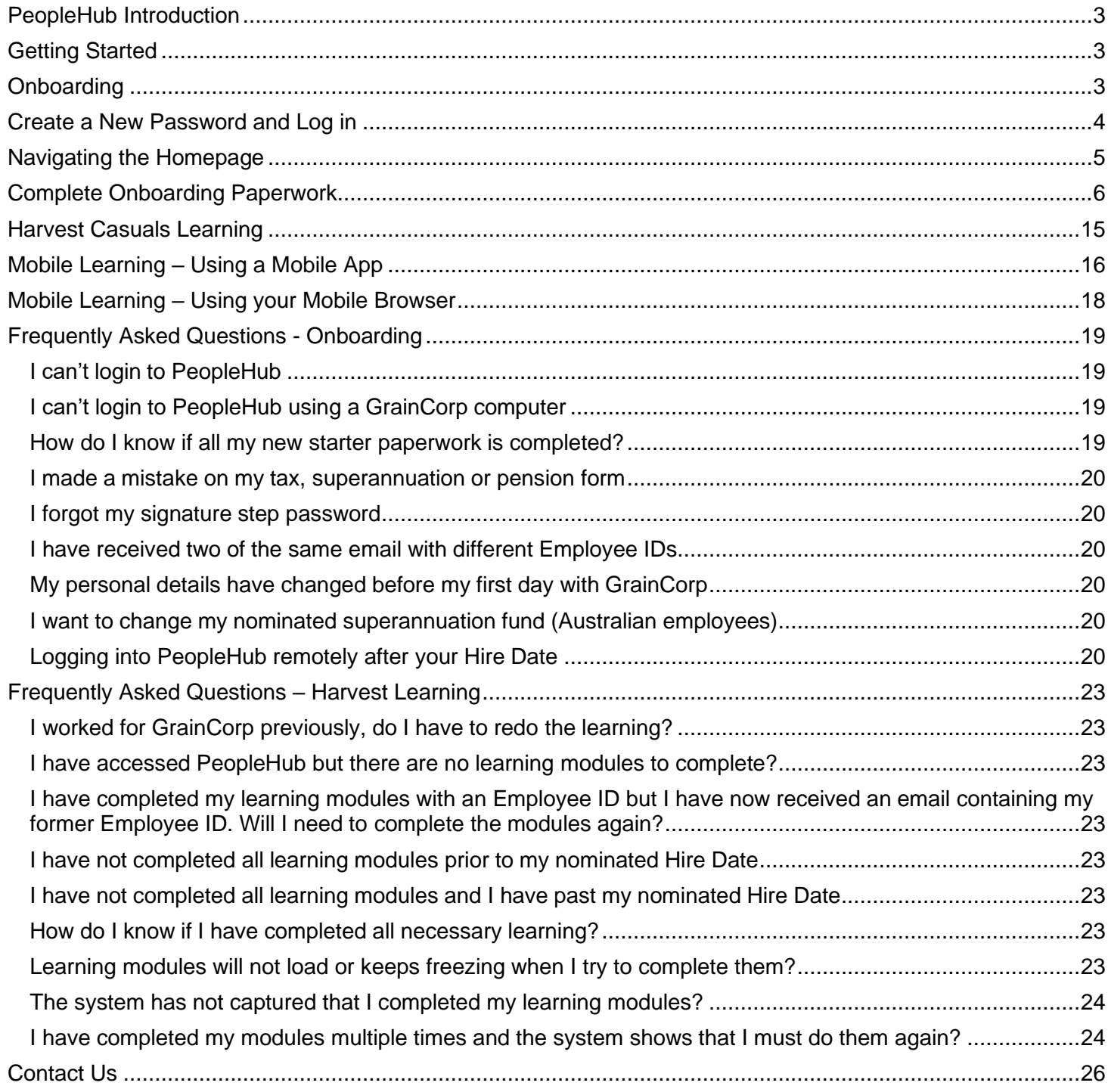

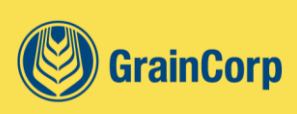

## <span id="page-2-0"></span>**PeopleHub Introduction**

Our shared passion for people includes a great support system. SAP SuccessFactors is our Human Resource Management system which we at GrainCorp like to call "PeopleHub". PeopleHub provides you with a smooth online onboarding experience and is a quick, easy, all in one system to help you manage your personal information, learning and onboarding tasks before you start with us.

## <span id="page-2-1"></span>**Getting Started**

Before you get started, it's important to have the following ready and available:

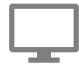

When logging into the system, ensure you use a desktop or laptop computer, and we recommend using Google Chrome as your browser.

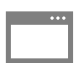

Clear browser cookies and cache (click [here](https://support.google.com/accounts/answer/32050?co=GENIE.Platform%3DDesktop&hl=en) to learn how). Allow pop-ups (click [here](https://support.google.com/chrome/answer/95472?hl=en&co=GENIE.Platform%3DDesktop) to learn how).

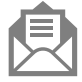

Have any GrainCorp emails handy.

- Have your personal details ready, including:
	- Tax File Number / Social Security number / National Insurance number;
	- Superannuation / Pension fund;
	- Work Rights document (birth certificate, passport or visa).

## <span id="page-2-2"></span>**Onboarding**

## Overview of Process

The onboarding process is a two-step process.

*\* For Harvest Casuals an additional step is required prior to commencing onsite and that is completing all online learning. For all other employees your learning will be available to complete on Day 1 of employment.*

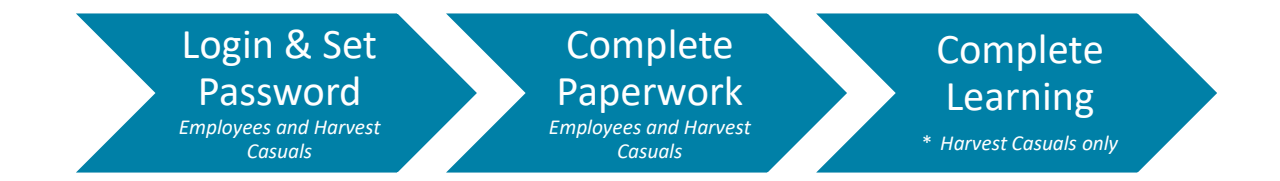

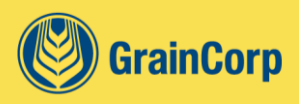

## <span id="page-3-0"></span>**Create a New Password and Log in**

Once you receive confirmation that your application has been successful, you will receive an email containing access details to the PeopleHub portal to allow you to complete your new starter paperwork and learning assignments.

*Please also check your junk/spam folders.*

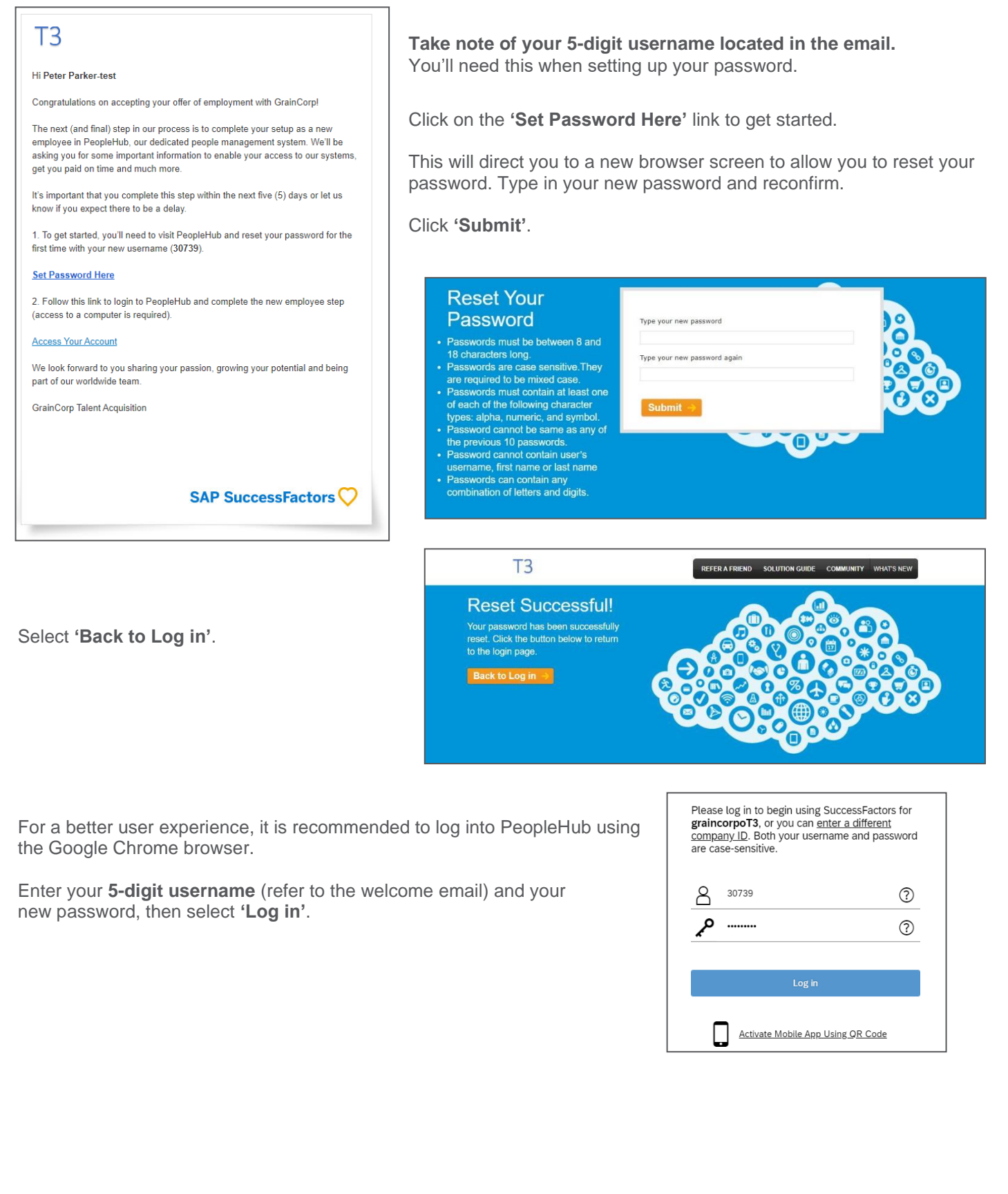

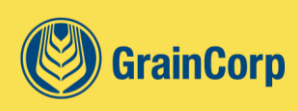

## <span id="page-4-0"></span>**Navigating the Homepage**

#### Quick Actions

This section is where you can complete your most frequent or important actions. Quick actions intend to allow users to perform a quick task without navigating away from the Home Page.

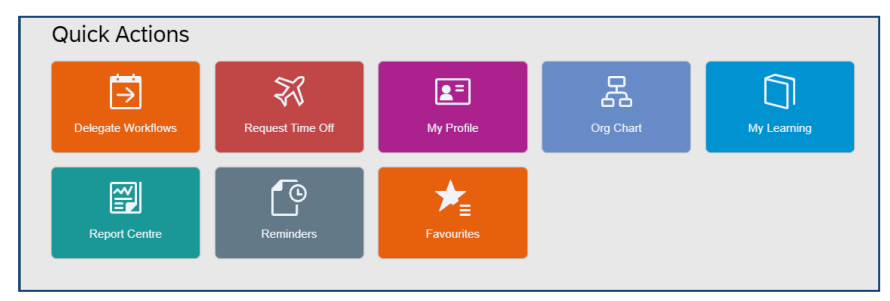

Onboarding

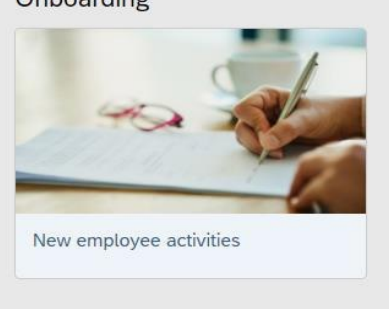

## **Onboarding**

This section will contain helpful information for new starters e.g., useful links and contacts.

## For You Today

This section will contain tasks that require your immediate attention e.g., Learning assignments due within the next 30 days and overdue tasks.

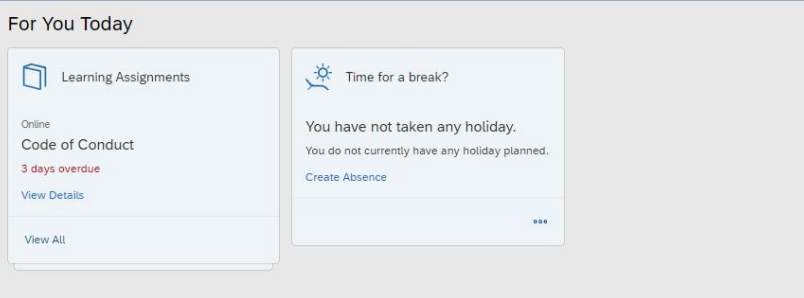

#### Organisational Updates

This section contains cards that link to other PeopleHub actions and GrainCorp resources.

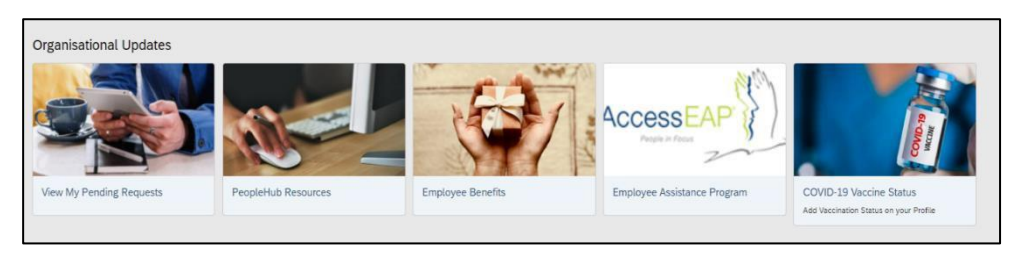

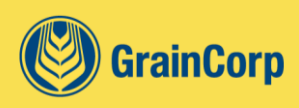

## <span id="page-5-0"></span>**Complete Onboarding Paperwork**

From the homepage, navigate to the top right of the screen to select the **Tick Icon** with the **Red Notification** and select **Complete Paperwork**. This will allow you to:

- Complete onboarding paperwork
- Review/complete personal information and forms
- Acknowledge and e-sign paperwork.

*The 'Complete Paperwork' action is only available for 30 days. So that we can pay you on time, ensure you complete all your paperwork within 30 days of your hire date.*

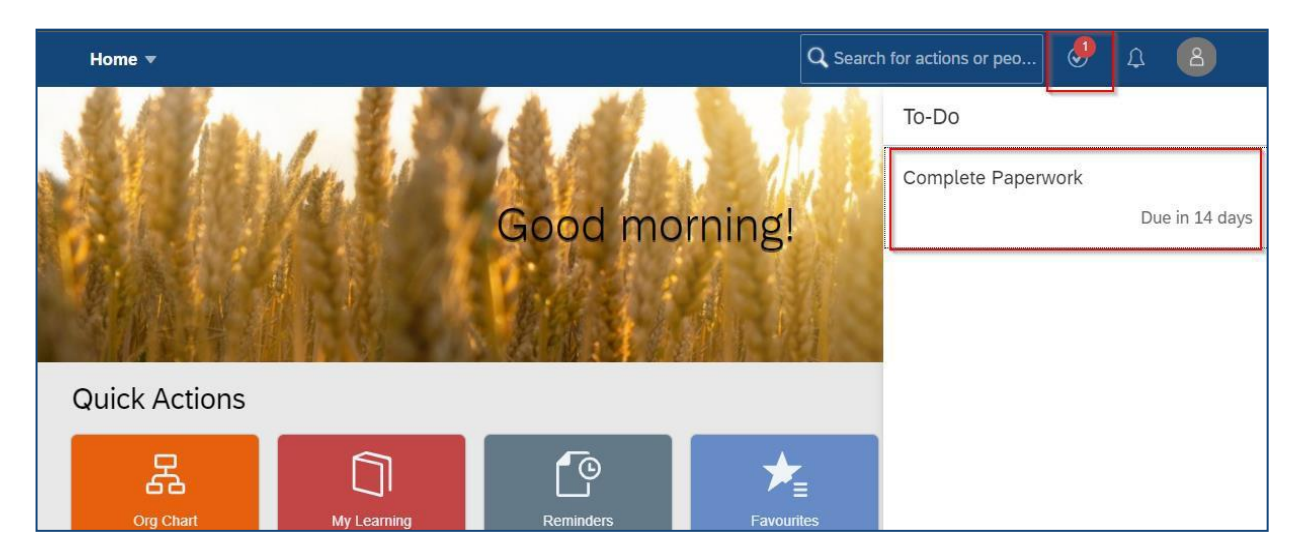

You'll walk through the onboarding process to ensure we capture all the information required before your start date.

This will take approximately 20 minutes and the system will save your progress through-out, so you can stop and leave at any point and pick up where you left off.

Select 'Next' to continue.

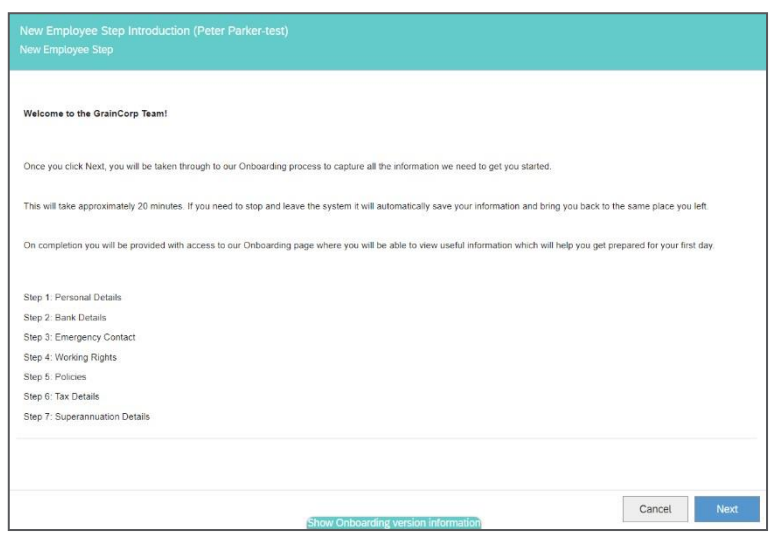

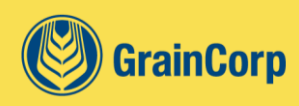

## Personal Details

Review and update your personal details.

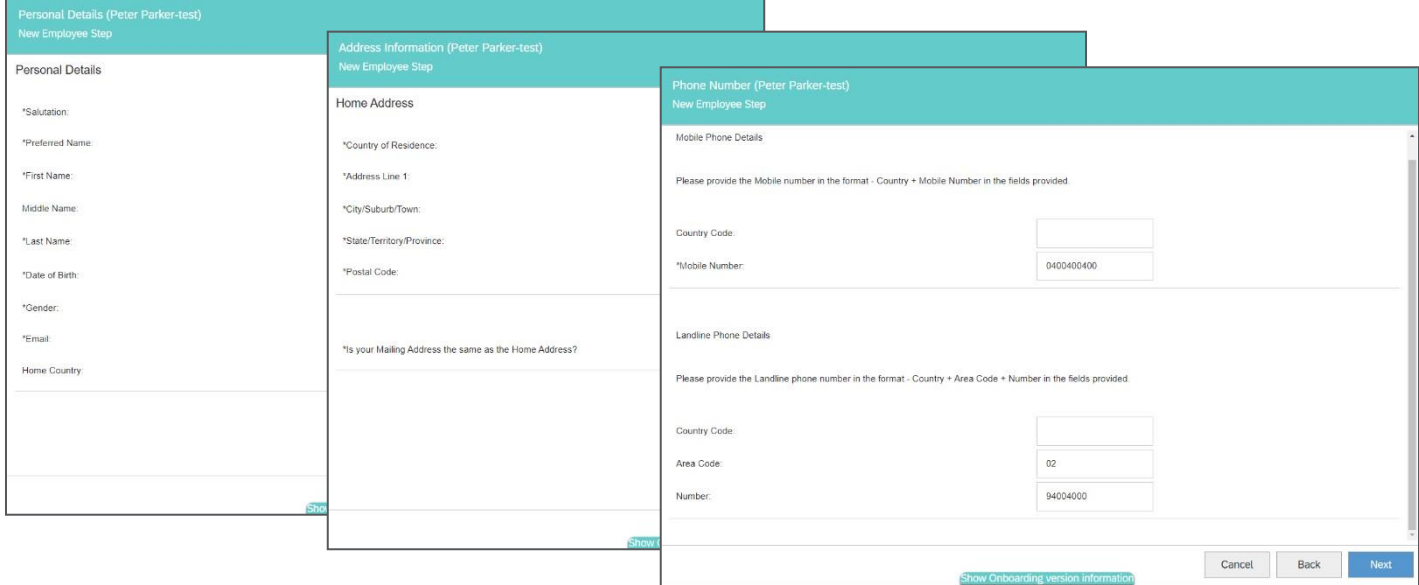

## Bank Information

Enter your bank account details, so that we can make sure you are paid on time for the hours you work!

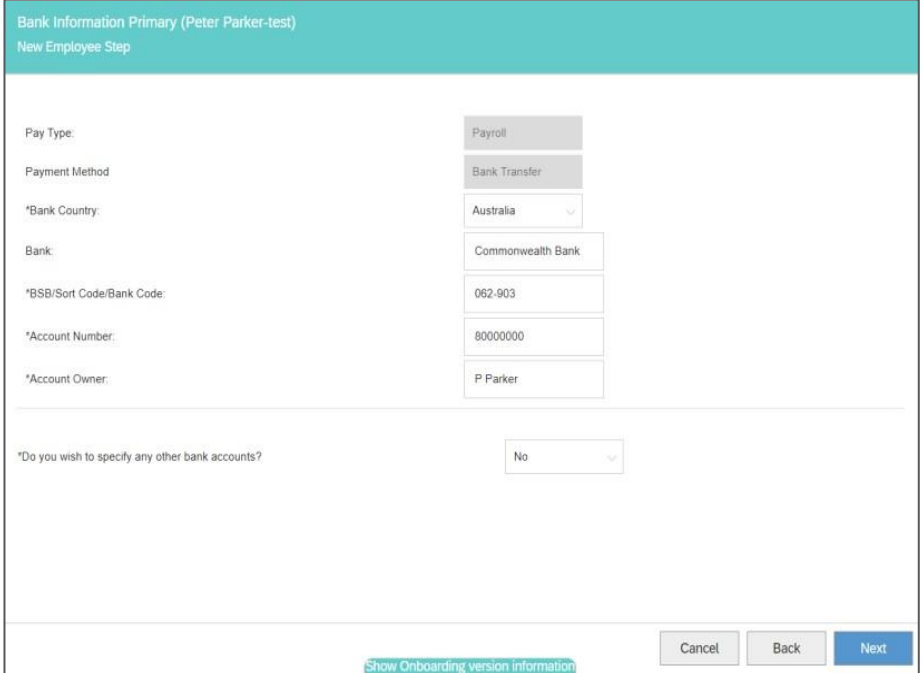

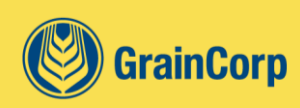

#### Tax details (Australia)

Complete the Tax File Number declaration for the Australian Tax Office. From the *'On what basis are you paid?*' dropdown, select as appropriate (i.e., if you are a casual employee, select Casual Employment).

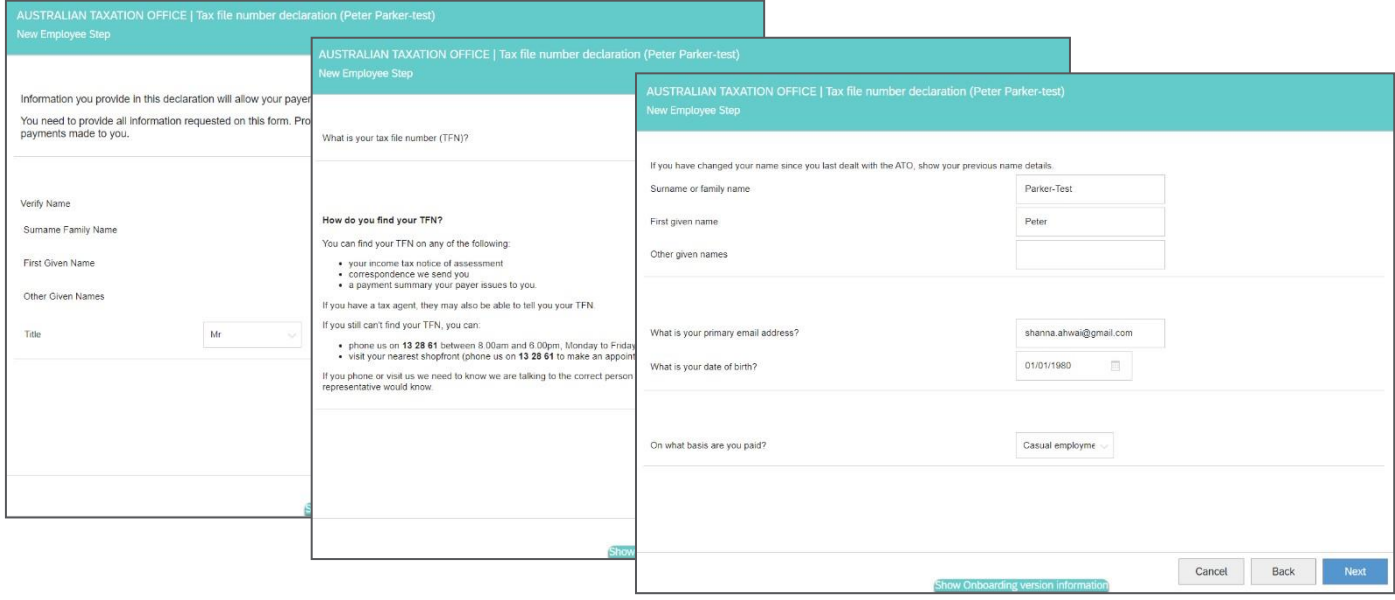

From the dropdown, select details to indicate that you are:

- An Australian resident for tax purposes or
- A foreign resident for tax purposes or<br>■ A working holiday maker.
- A working holiday maker.

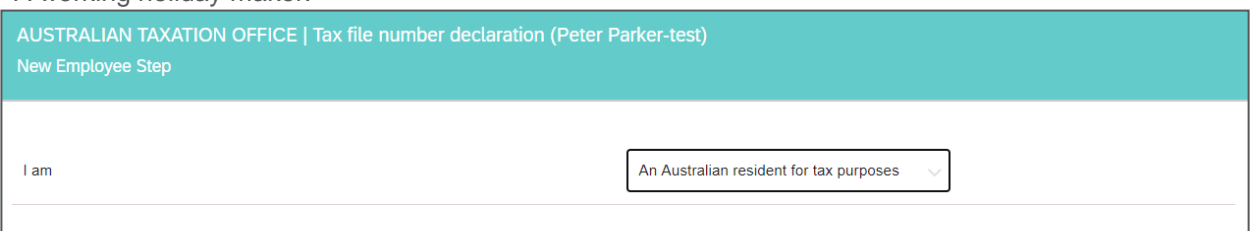

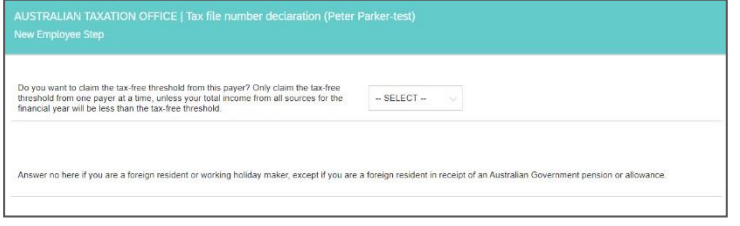

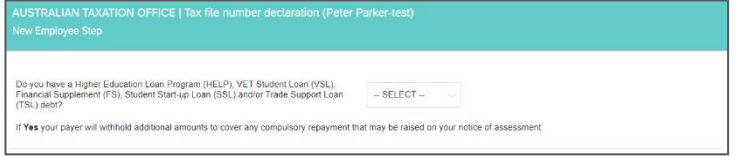

Complete details relating to the tax-free threshold.

Select 'Yes' if you have a Higher Education Loan Program (HELP), VET Student Loan (VSL), Financial Supplement (FS), Student Start-up Loan (SSL) or Trade Support Loan (TSL) debt.

If you do not have one of the above, just select 'No'.

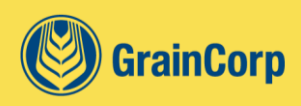

#### Tax details (New Zealand)

Complete the Tax Code Declaration for the New Zealand Tax Office. Enter your IRD number and select your Tax Code.

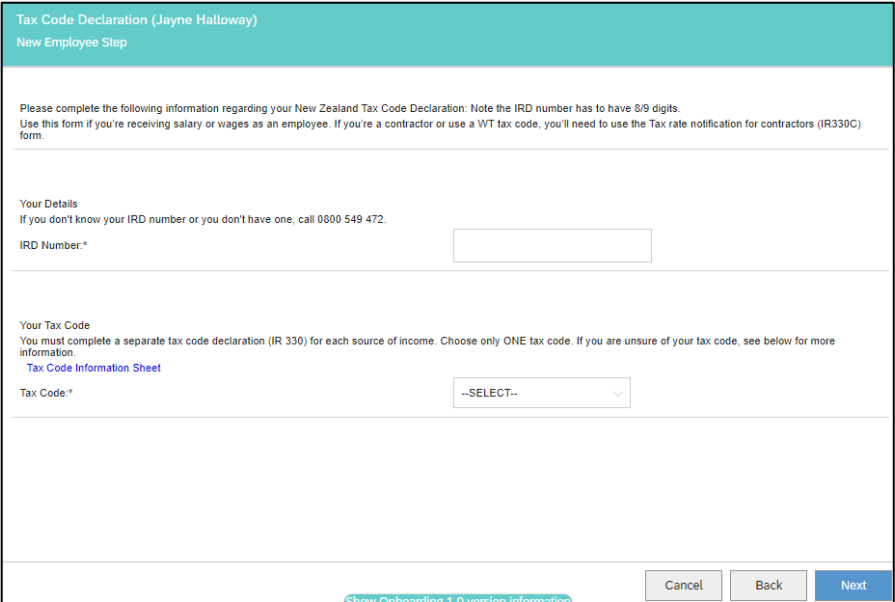

#### Tax details (United Kingdom)

Attach the P45 form should you not have this available from your previous employer. When you do receive your P45 from your current employer, email it to <u>payroll@graincorp.com.au </u>before your first day.

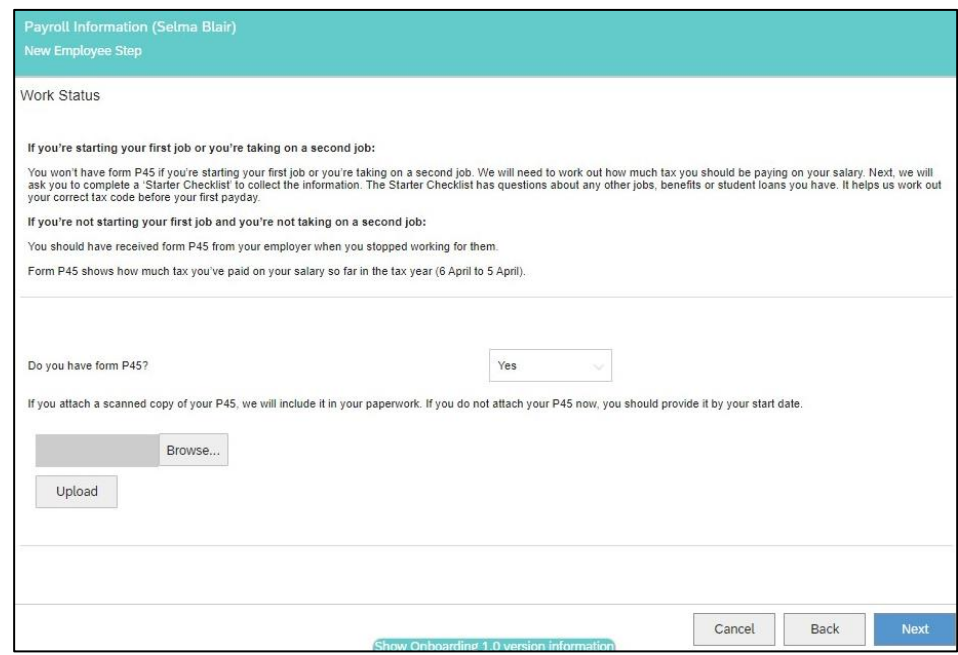

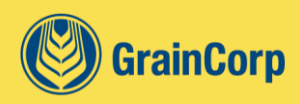

Complete the Starter Checklist by entering your National Insurance Number and selecting the Statement that applies.

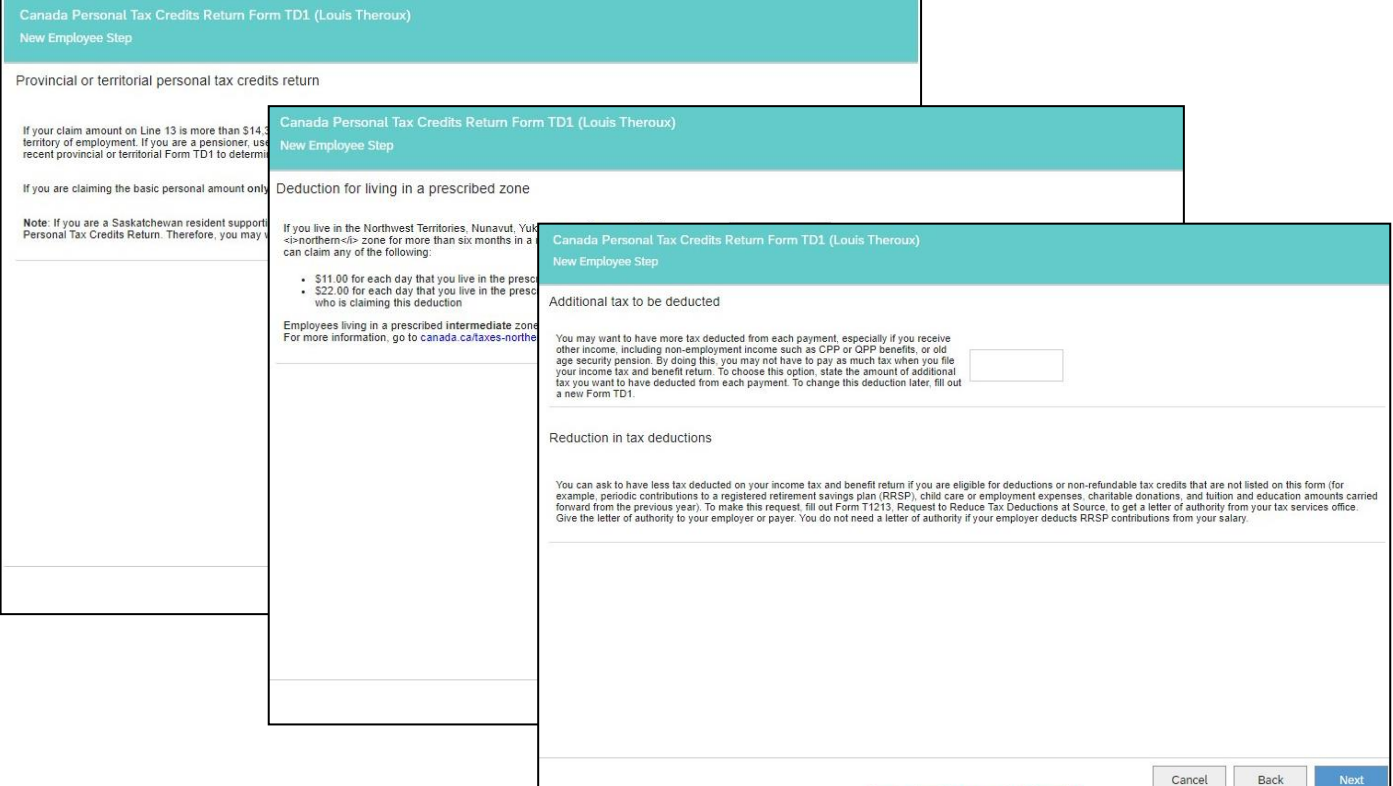

## Tax details (Canada)

Complete the federal and relevant provincial tax forms.

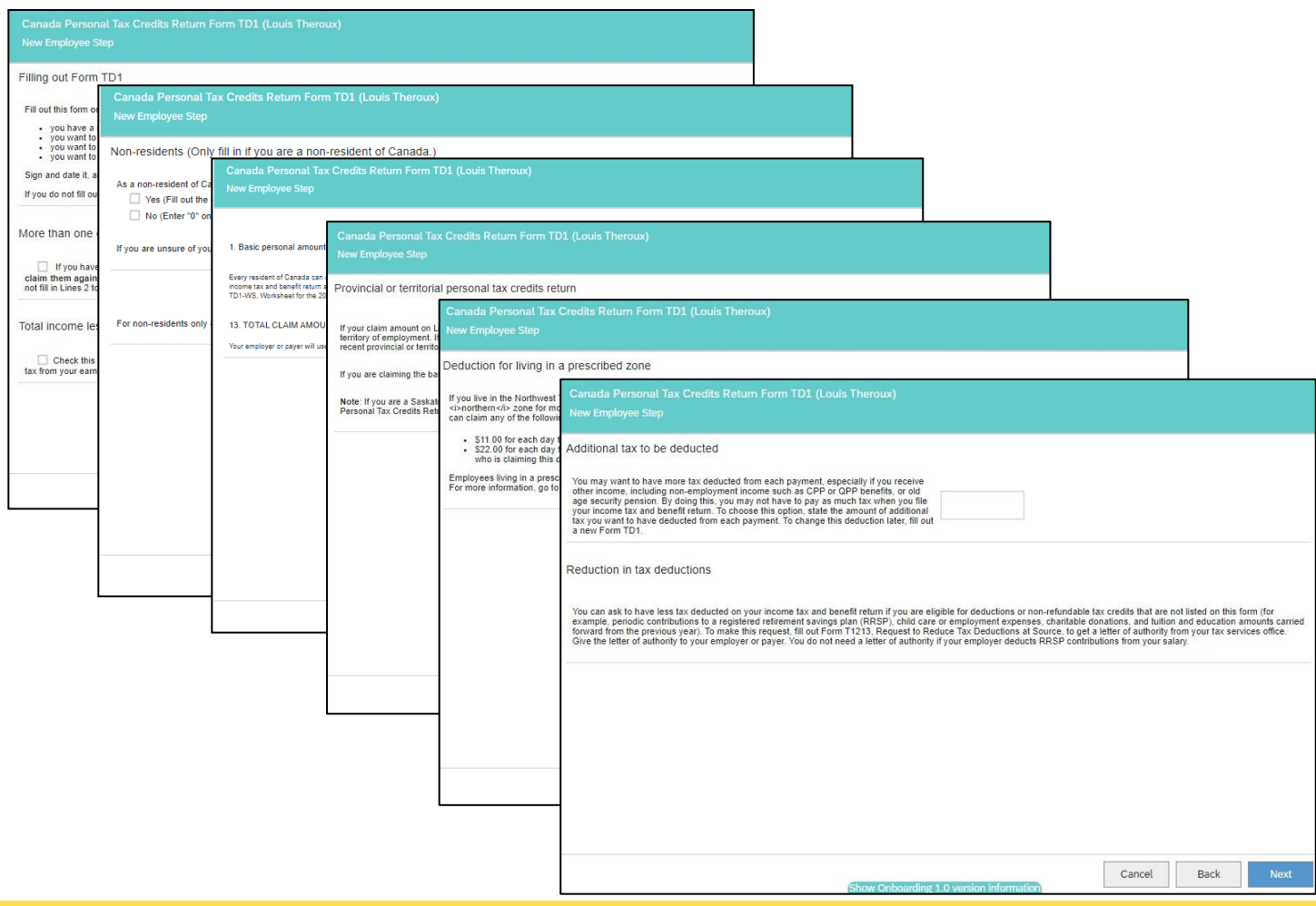

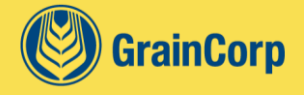

## Superannuation (Australia)

Complete Superannuation details.

If choosing your own nominated super fund, select the first option **'The APRA fund or retirement savings account (RSA) I nominate'**. This selection allows you to nominate your own choice of industry super fund.

If choosing the employer nominated superannuation fund, a link is available with details of the fund.

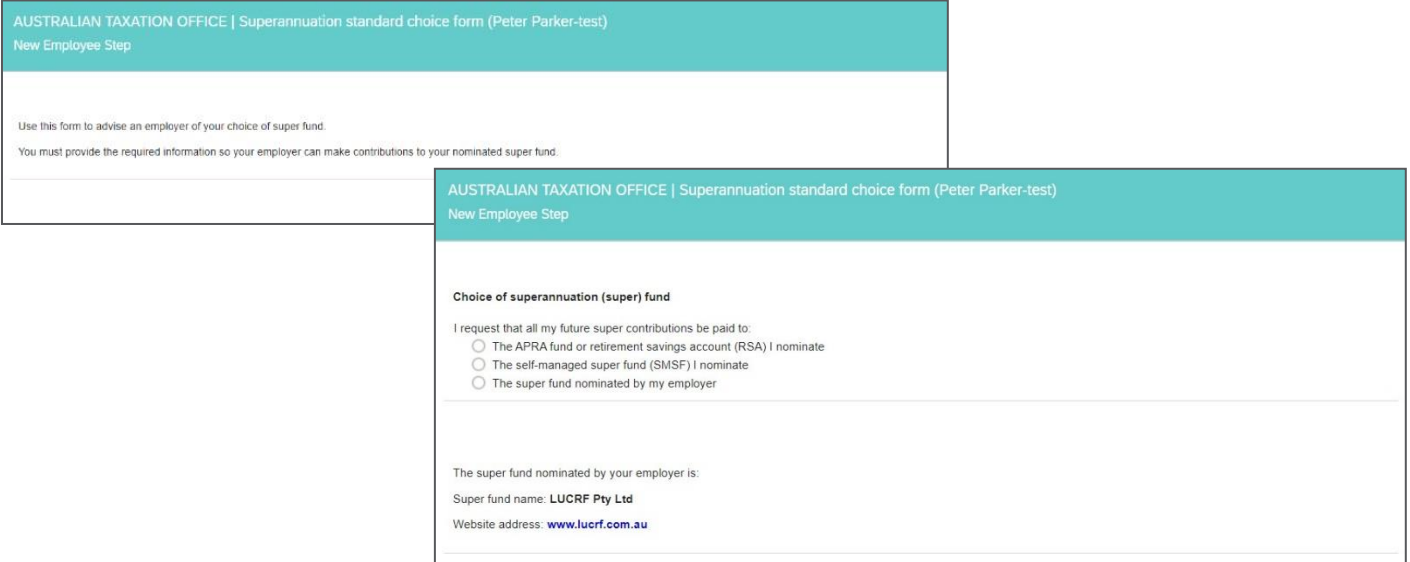

## Emergency Contact Details

Provide at least one (1) emergency contact.

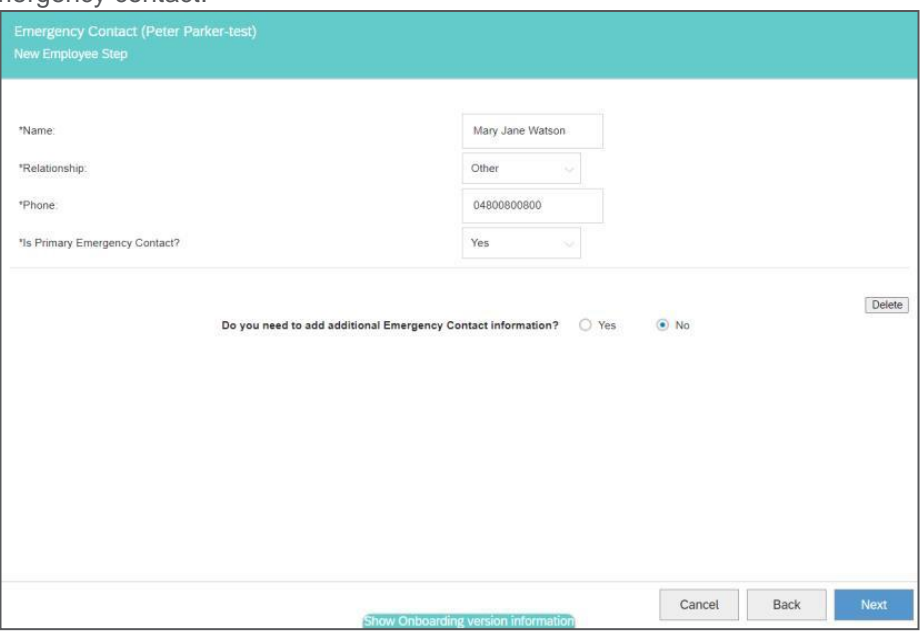

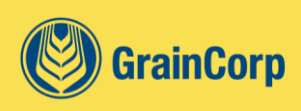

#### Working Rights

Review and complete the working rights information. If this screen displays details of the right to work document you've previously provided, then check that the information is correct and select 'Next'.

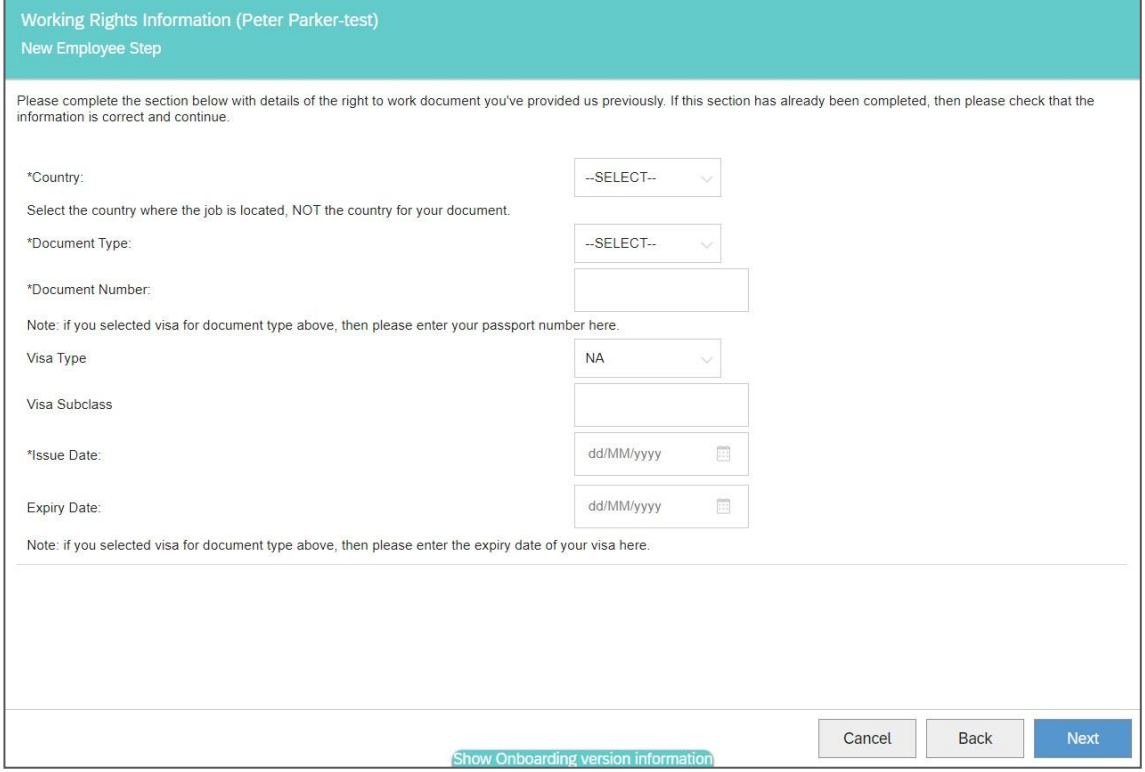

#### Policies, Procedures & Forms

Download and read each of the policies, procedures and forms. Once you've read the documents, select the acknowledgement checkbox. Forms (where relevant) are emailed to **peoplehubservices@graincorp.com.au** 

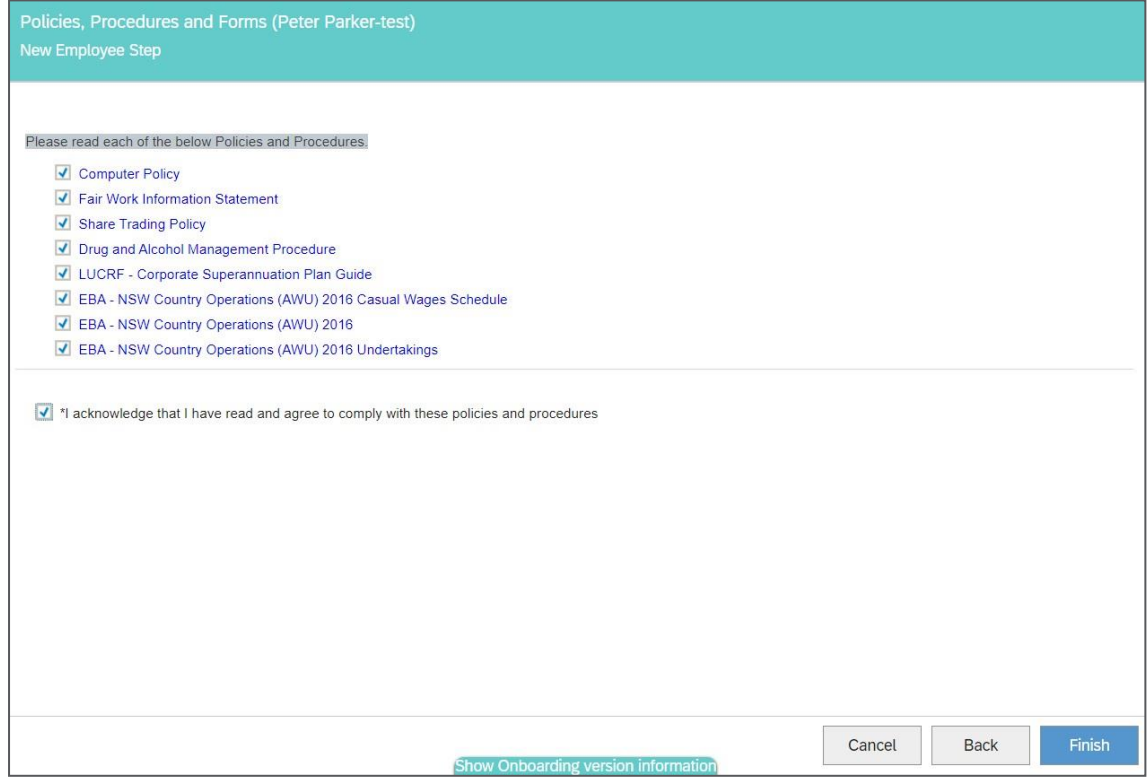

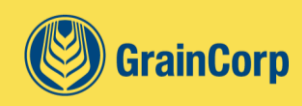

#### Review and Approve

Complete a final review of the information you have entered and edit any information that is incorrect. Select '**Finish**' to submit.

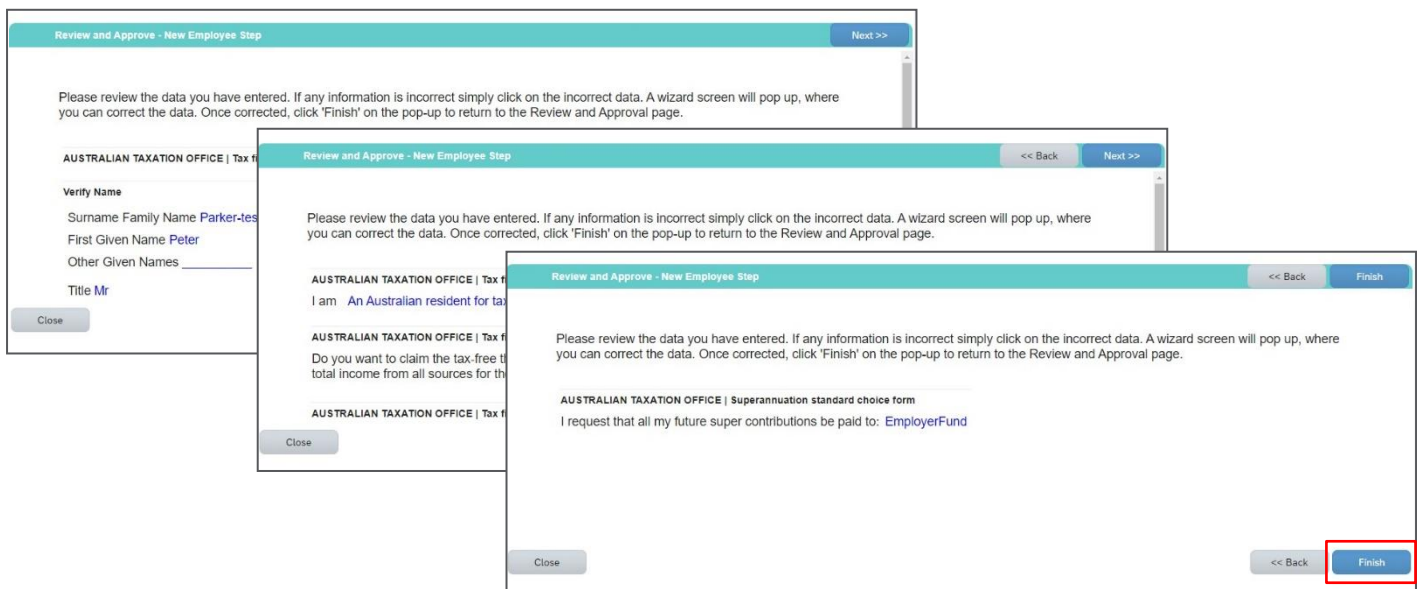

#### Sign Forms

Click the '**Sign Forms'** button to commence the digital signature process.

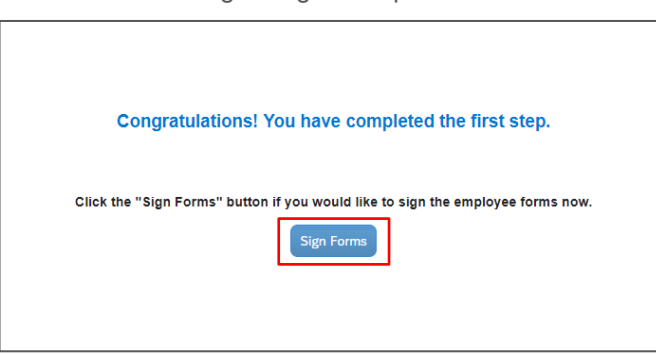

Set up an electronic signature. Select the agreement checkbox to use the electronic signature technology, then set up a password and security question.

The signature step password does not have to match your PeopleHub login password.

- Enter a password, then click '**Submit**' The password requirements here are:
	- Password length is a **minimum of 8 characters**
	- **EXECUTE:** Requires **1 lowercase character** in the password.

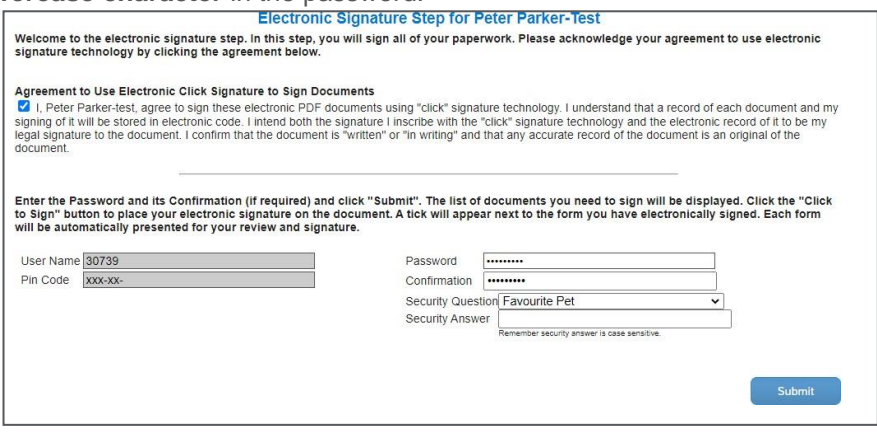

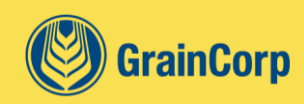

The list of documents to sign will automatically appear. These are:

- Australia Tax File Number Declaration form (Australian Employees) and
- Superannuation Standard Choice form (Australian Employees)
- Tax Code Declaration (New Zealand employees)
- Federal and provincial tax declarations (Canada)
- Starter Checklist (United Kingdom employees)

Select the '**Click to Sign'** button to sign the forms.

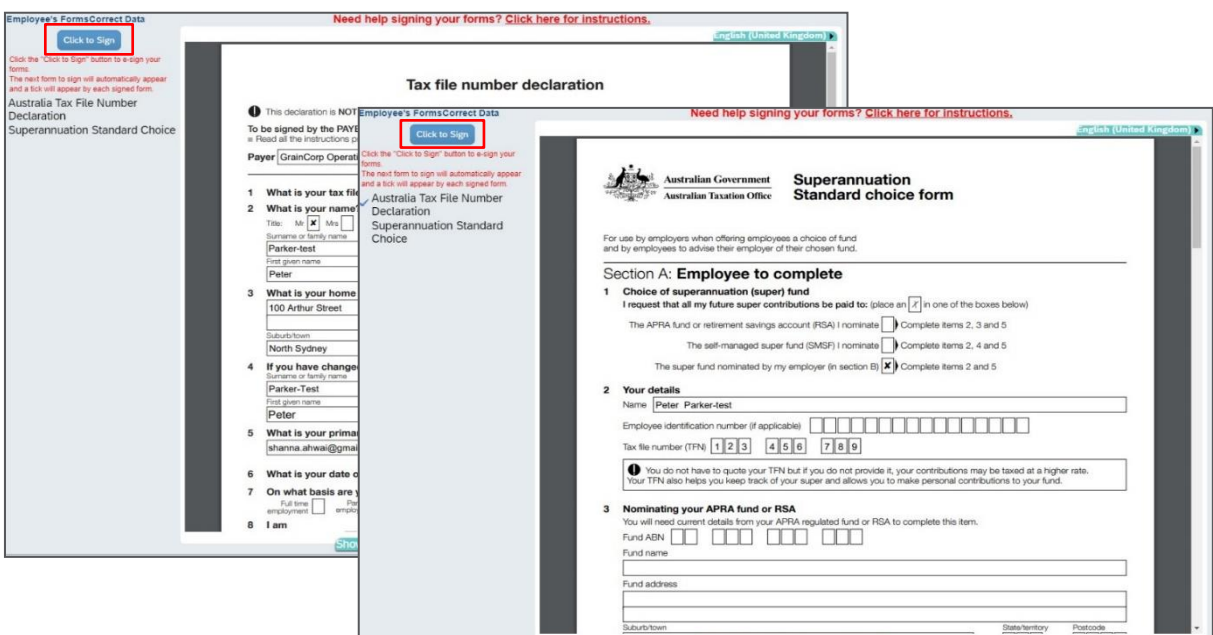

You can select '**Print**' to print your documents and clicking on '**Submit All Documents'**.

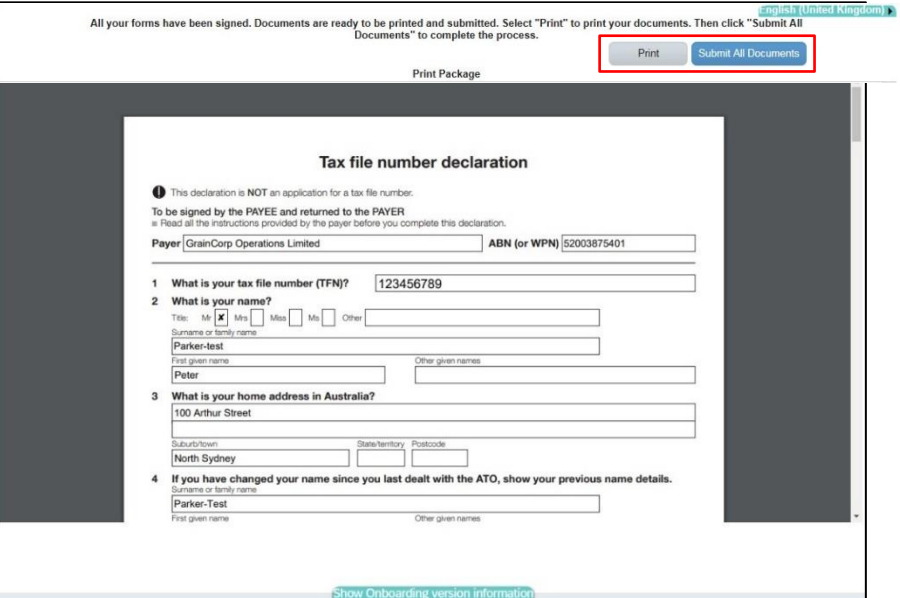

You know the Complete Paperwork process has been completed when you see this screen.

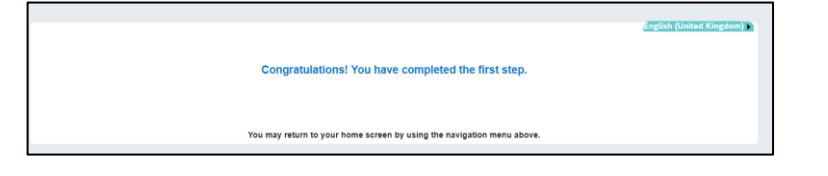

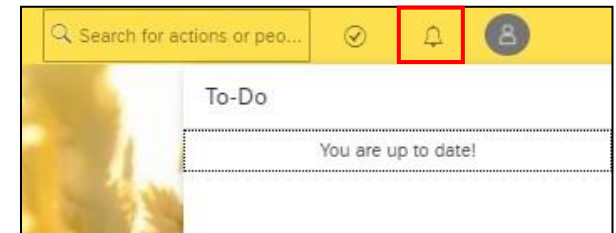

Navigate to the Homepage, select the To-Do icon to see that you are up to date.

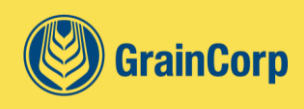

## <span id="page-14-0"></span>**Harvest Casuals Learning** Complete Learning Modules

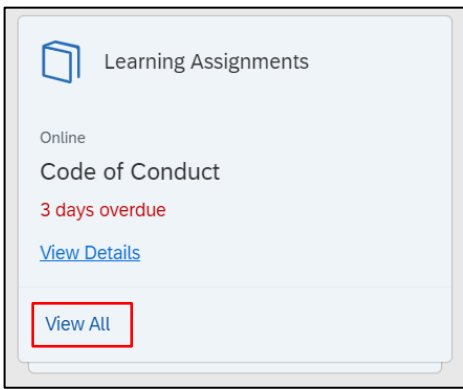

On the homepage, navigate to the '**For You Today'** section and there will be a '**Learning Assignments'** card. On the card, click "**View All**" to view all learning that is due within the next 30 days.

All courses are required to be completed prior to your start date. If you don't complete your learning before your start date, you won't be able to commence work.

If you don't see your '**Learning Assignments**' card when you first log in, please note that learning modules are automatically allocated and refreshed through-out the day (8.00am, 11:00am, 2pm, 5pm and 8pm), so please check in again later.

Click on a course card to launch the online module. To ensure a smooth learning experience, we recommend you:

- Launch the course in Google Chrome<br>■ Clear browser cookies and cache. Cli
	- Clear browser cookies and cache. Click [here](https://support.google.com/accounts/answer/32050?co=GENIE.Platform%3DDesktop&hl=en) for instructions on clearing cache and cookies.

Once you have completed the module, it is important to select 'Return to Content Structure' to ensure your Learning module is recognised as being completed.

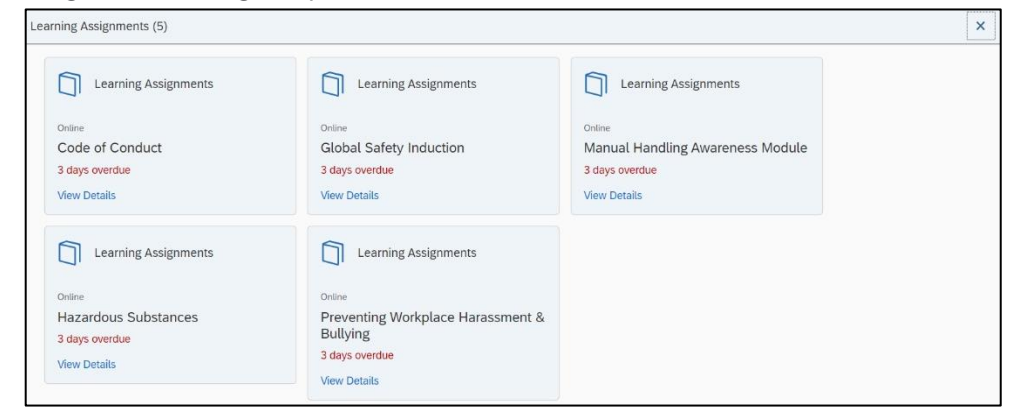

![](_page_14_Picture_11.jpeg)

**My Learning**  $\mathbf{H}$   $\mathbf{H}$   $\mathbf{H}$   $\mathbf{V}$  Filter My Curricula My Learning Assignments Keyword Q Course name or ID Select All Course and Select All All Assignment Types Due in 30 days (1)  $\vee$  DUE WITHIN A WEEK 28/6/2020 | REQUIRED START COURSE  $6<sub>o</sub>$ **Bunker High Risk Operations** History Links Approvals Part of Harvest Casuals Compliance Trainin  $(1)$ News: 28/6/2020 | REQUIRED START COURSE ently addec<br>View All Code of Conduct E\_LEARNING TESTCODE<br>
Part of Harvest Casuals Compliance Training PeopleHub Learning Materials 28/6/2020 | REQUIRED START COURSE Click here to access helpful guides and videos on how<br>to use PeopleHub Learning. **Grains Country Operations (Harvest Casuals)** PeopleHub Learning materials and FAQs **IFAR** Part of Harvest Casuals Compliance Training 28/6/2020 | REQUIRED START COURSE Find Learning **Manual Handling Awareness Module** Q. What do you want to LEARN today? E\_LEARNING IT069.1<br><mark>De</mark> Part of Harvest Casuals Compliance Training Browse all courses >

You can also track the progress of your learning by accessing your Learning dashboard.

From your PeopleHub homepage, select the '**My Learning**' card under the '**Quick Actions**' section.

The '**My Learning Assignments'** dashboard displays all your assigned learning activities and allows you to start courses, track courses that are in progress and view a history of your completed learning.

![](_page_14_Picture_16.jpeg)

## <span id="page-15-0"></span>**Mobile Learning – Using a Mobile App**

You can also access your learning via other devices if that's better for you. Learning can also be accessed by using the SAP SuccessFactors mobile app and you'll also need access to a computer to enable the app using a QR Code.

![](_page_15_Picture_3.jpeg)

Open Google Play (Android device) or the App Store (iOS device). Search for '**SuccessFactors**'.

Select SuccessFactors (Do not use Learning By SuccessFactors). Select '**Install**' and then click open.

Click '**Log in with QR code'**. Allow SuccessFactors to access your camera.

Go to your computer and login to PeopleHub.

From the PeopleHub homepage, at the top right screen, click on profile photo and then select '**Settings**' from the dropdown.

![](_page_15_Picture_9.jpeg)

From the '**Settings**' screen, select '**Mobile**' from the menu panel on the left.

Click on '**Activate via Camera'**.

A QR code will appear on your computer screen. Use the camera on your mobile device to scan the displayed QR code on the desktop.

![](_page_15_Picture_13.jpeg)

![](_page_15_Picture_14.jpeg)

![](_page_15_Picture_15.jpeg)

From the SuccessFactors app, click '**My Courses**' to access your online learning.

Click on 'Launch' to start the online course.

![](_page_16_Picture_3.jpeg)

![](_page_16_Picture_4.jpeg)

## <span id="page-17-0"></span>**Mobile Learning – Using your Mobile Browser**

Online modules can also be accessed using your mobile browser.

If you are using an iOS device, ensure the following settings are applied to your device and Safari.

From your device, go to '**Settings**' and locate the Safari app.

Turn off '**Prevent Cross-Site Tracking'** and '**Block All Cookies'** settings.

![](_page_17_Picture_6.jpeg)

![](_page_17_Picture_224.jpeg)

![](_page_17_Picture_8.jpeg)

Locate the '**Learning Assignments**' card in the For You Today section and click '**View All**' to view assigned learning modules.

Click on the course card to start the course.

![](_page_17_Picture_11.jpeg)

![](_page_17_Picture_12.jpeg)

## <span id="page-18-0"></span>**Frequently Asked Questions - Onboarding**

## <span id="page-18-1"></span>I can't login to PeopleHub

This resolution depends on where you are in our onboarding process:

![](_page_18_Picture_498.jpeg)

## <span id="page-18-2"></span>I can't login to PeopleHub using a GrainCorp computer

Prior to your Hire Date, you will not be able to access the GrainCorp network or computers. If you are required to use a GrainCorp computer to complete your online paperwork or Harvest Learning before your Hire date, please follow the steps below.

1 From the Google Chrome browser, open a "**New Incognito Window**".

![](_page_18_Picture_8.jpeg)

- 2 Copy and paste this [link](https://performancemanager10.successfactors.com/sf/start?_s.crb=NJdQbfthniaFJpNgsMpVOnu27NI%253d&/login) into the URL search bar [https://performancemanager10.successfactors.com/sf/start?\\_s.crb=NJdQbfthniaFJpNgsMpVOnu27NI%253d#/l](https://performancemanager10.successfactors.com/sf/start?_s.crb=NJdQbfthniaFJpNgsMpVOnu27NI%253d&/login) [ogin](https://performancemanager10.successfactors.com/sf/start?_s.crb=NJdQbfthniaFJpNgsMpVOnu27NI%253d&/login)
- 3 Enter **GraincorpProd** into the Company ID field (case sensitive).
- 4 Login with your **five-digit username** and **password** (check your emails).

## <span id="page-18-3"></span>How do I know if all my new starter paperwork is completed?

Once you have signed and submitted your documents, you will be presentedwith this screen.

Congratulations! You have completed the first step.

Navigate to the Homepage, select the To-Do icon to see thatyou are up to date.

![](_page_18_Picture_499.jpeg)

You may return to your home screen by using the navigation menu above.

![](_page_18_Picture_18.jpeg)

## <span id="page-19-0"></span>I made a mistake on my tax, superannuation or pension form

This resolution depends on where you are in our onboarding process:

![](_page_19_Picture_683.jpeg)

## <span id="page-19-1"></span>I forgot my signature step password

The signature step password is a one-time password that is created by you. If you have forgotten this password, please email [peoplehubservices@graincorp.com.au](mailto:peoplehubservices@graincorp.com.au) with your full name and Employee ID in the subject line.

## <span id="page-19-2"></span>I have received two of the same email with different Employee IDs

If you have worked for GrainCorp before you will receive two of the same email with different Employee IDs.

The first email is for you to login and complete your online paperwork or Harvest Learning and using the temporaryEmployee ID provided.

Once your online paperwork is received and you are onboarded into our systems, you will receive the same email with your former Employee ID.

## <span id="page-19-3"></span>My personal details have changed before my first day with GrainCorp

![](_page_19_Picture_684.jpeg)

<span id="page-19-4"></span>![](_page_19_Picture_685.jpeg)

## <span id="page-19-5"></span>Logging into PeopleHub remotely after your Hire Date

To get started, you will need access to your GrainCorp network account credentials. This can be done:

- **Offsite Your manager may send your computer** user login credentials to you by email.
- On a GrainCorp site Visiting a GrainCorp site where your manager will provide you with your computer user login credentials.

![](_page_19_Picture_17.jpeg)

![](_page_19_Picture_18.jpeg)

Once you receive your GrainCorp computer user login credentials to access the GrainCorp network from your supervisor, using your own computer or device, go to **graincorp.sharepoint.com/sites/jumbunna2** 

*Important: For a better user experience and to ensure that learning modules you complete are captured in the system, it is recommended to use the Google Chrome browser.*

![](_page_20_Picture_3.jpeg)

![](_page_20_Picture_4.jpeg)

#### **PeopleHub User Guide**

![](_page_21_Picture_1.jpeg)

Select the '**Login to PeopleHub'** tile to access the system. You will be directed to the People Hub home page.

![](_page_21_Picture_3.jpeg)

![](_page_21_Picture_4.jpeg)

## <span id="page-22-0"></span>**Frequently Asked Questions – Harvest Learning**

## <span id="page-22-1"></span>I worked for GrainCorp previously, do I have to redo the learning?

Yes! Each year we improve the way we work and it is important that you are familiar with the changes.

## <span id="page-22-2"></span>I have accessed PeopleHub but there are no learning modules to complete?

Learning modules are only available for Harvest Casuals to complete prior to their Hire date. For all other employees, learning modules will be available on Day 1 of employment.

Learning modules are automatically allocated and refreshed through-out the day (8am, 11am, 2pm, 5pm and 8pm), so please check in again later.

## <span id="page-22-3"></span>I have completed my learning modules with an Employee ID but I have now received an email containing my former Employee ID. Will I need to complete the modules again?

Any learning modules that were completed using your 'temporary' Employee ID will be automatically merged into your PeopleHub account containing your former Employee ID.

## <span id="page-22-4"></span>I have not completed all learning modules prior to my nominated Hire Date

Follow the prompts within the second email that contains your former Employee ID to reset your password. Once your password has been reset, you will be able to login to complete the remaining learning modules.

## <span id="page-22-5"></span>I have not completed all learning modules and I have past my nominated Hire Date

A new username has been generated and is with your manager. You won't be able to access PeopleHub, please contact your manager for the new username and password.

## <span id="page-22-6"></span>How do I know if I have completed all necessary learning?

*Logging in via Desktop:* From the PeopleHub main menu, select Learning to view the 'My Learning Assignments'dashboard. If you are all up to date, there will not be any courses listed.

*Logging in via SuccessFactors mobile app:* Select 'My Courses' on the homepage. The screen will show anyoutstanding courses. If you are up to date, the screen will show you are up to date.

## <span id="page-22-7"></span>Learning modules will not load or keeps freezing when I try to complete them?

You can also access your learning via mobile devices and tablets using the SuccessFactors app. If you are using a desktop, ensure you are using Google Chrome and follow these tips to set yourself up for a smooth learning experience:

- Restart your device
- From your Google Chrome browser, clear cache and cookies
	- 2. On your computer, open Chrome.
	- 3. At the top right, click More  $\frac{1}{2}$  (symbol is 3 vertical dots)
	- 4. Click More tools and then Clear browsing data.
	- 5. At the top, choose a time range. To delete everything, select All time.
	- 6. Next to "Cookies and other site data" and "Cached images and files," check the boxes.
	- 7. Click Clear data.
- Launch modules in Google Chrome.

![](_page_22_Picture_27.jpeg)

## <span id="page-23-0"></span>The system has not captured that I completed my learning modules?

![](_page_23_Picture_2.jpeg)

It is important to use Google Chrome when completing modules, as other browsers are not consistent with capturing completion results in the system.

When you launch a module, this will open within the system.

If the system browser tab is closed, refreshed, or navigated away from before you complete the course, this will not save your progress or results.

## <span id="page-23-1"></span>I have completed my modules multiple times and the system shows that I must do them again?

![](_page_23_Picture_127.jpeg)

The system will automatically allocate your required learning modules. If you are accessing a module that you have already completed a warning prompt will appear. Select 'No' to avoid reassigning the module to your learning plan.

When you complete an online module, it will take you to a window advising that the content has ended.

We encourage you to select the 'My Learning' link or home button found in the top left-hand of your screen, to go back and view any remaining allocated learning.

![](_page_23_Picture_11.jpeg)

![](_page_23_Picture_12.jpeg)

![](_page_23_Picture_13.jpeg)

If you have self-assigned a module that you have already completed, go to your home page, and select 'My Learning'. This will take you to your 'My Learning Assignments' dashboard

![](_page_23_Picture_15.jpeg)

Find the module in your allocated learning. Select the down arrow in the 'Start or Continue Course' button, then click 'Remove'.

![](_page_24_Picture_2.jpeg)

![](_page_24_Picture_3.jpeg)

## <span id="page-25-0"></span>**Contact Us**

If you have any questions or need assistance, you can contact GrainCorp Human Resources.

#### Harvest Casuals

Your GrainCorp Site Manager will be in touch with you directly regarding your start date. Human Resources are unableto confirm your start date or related details.

*I'm a Harvest Casual and have decided not to work for GrainCorp this harvest*

If you're having second thoughts, please contact [harvestrecruitment@graincorp.com.au](mailto:harvestrecruitment@graincorp.com.au)

**Telephone:** 1800GrainCorp | International: +61 1800 472 462 (Select Option 2)<br> **Email:** peoplehubservices@graincorp.com.au **Email:** [peoplehubservices@graincorp.com.au](mailto:peoplehubservices@graincorp.com.au)

![](_page_25_Picture_8.jpeg)

![](_page_26_Picture_0.jpeg)

GrainCorp Operations Limited **T:** 1800GrainCorp | Level 28, 175 Liverpool Street International: +61 1800 472 462 Sydney NSW 2000 **F:** 02 9325 9180 ABN 52 003 875 401 **E:** [peoplehubservices@graincorp.com.au](mailto:peoplehubservices@graincorp.com.au)

**[graincorp.com.au](http://www.graincorp.com.au/)**